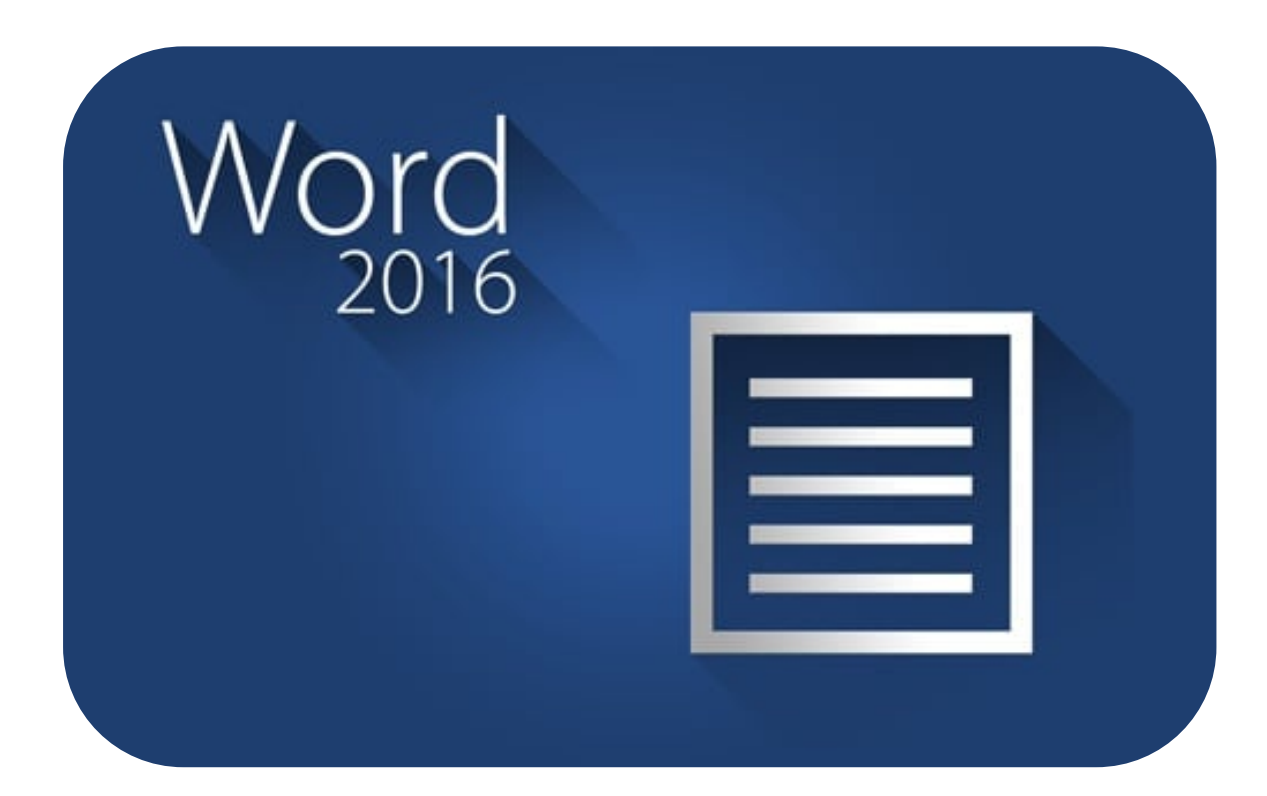

# **Microsoft Word 2016**

# **Documentopmaak**

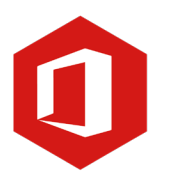

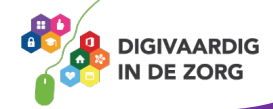

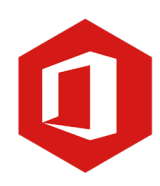

### **Inhoudsopgave**

- **7. Documentopmaak**
	- 7.1 Marges wijzigen
	- 7.2 Pagina-einde
	- 7.3 Paginanummering
	- 7.4 Kop- en voetteksten

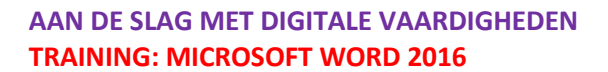

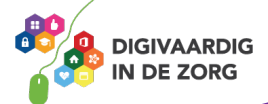

#### **7.1 Marges wijzigen**

De lege ruimten rondom je document (aan de boven- en onderkant, links en rechts) worden 'marges' genoemd. Deze marges zijn standaard op een bepaalde waarde ingesteld. Ben je klaar met typen en ben je niet tevreden over de lay-out van de pagina, dan kun je deze waarden eenvoudig zelf aanpassen.

#### **Vooraf ingestelde marges**

Klik op het tabblad 'Indeling' en kies de optie 'Marges'. In het volgende venster zie je dat de marges standaard staan ingesteld op 'Normaal'. Onder die standaardinstelling verschillende andere instellingen. Je kunt er daar een van aanklikken en deze instelling wordt dan meteen op jouw document toegepast.

Kies je bijvoorbeeld de instelling 'Breed', dan wordt de tekst smaller weergegeven en worden de marges eromheen veel groter. Wil je de marges terugzetten naar de standaardinstelling, klik dan weer op 'Marges' en kies de optie 'Normaal'.

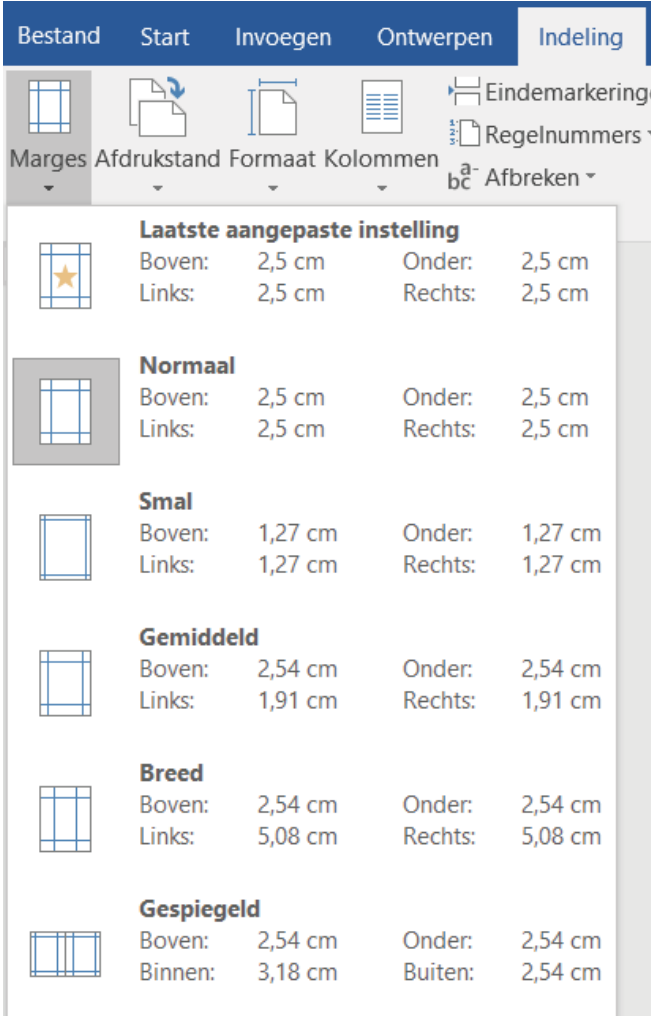

Aangepaste marges...

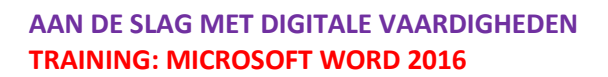

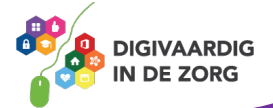

#### **Marges wijzigen met de hand**

Je hoeft niet (altijd) vooraf ingestelde marges te gebruiken, je kunt ze ook zelf instellen. Klik daarvoor op 'Marges' en aan de onderzijde in het volgende venster op 'Aangepaste marges'. Boven in het nieuwe venster kun je de marges links, rechts, boven en onder handmatig instellen. Ook kun je hier aangeven of je de pagina staand of liggend wilt laten weergeven.

Daarnaast kun je in dit venster aangeven of de wijzigingen op het hele document moeten worden toegepast of alleen vanaf het punt waar je op dat moment bent.

Ben je klaar met het wijzigen van de instellingen, dan klik je op 'Ok'.

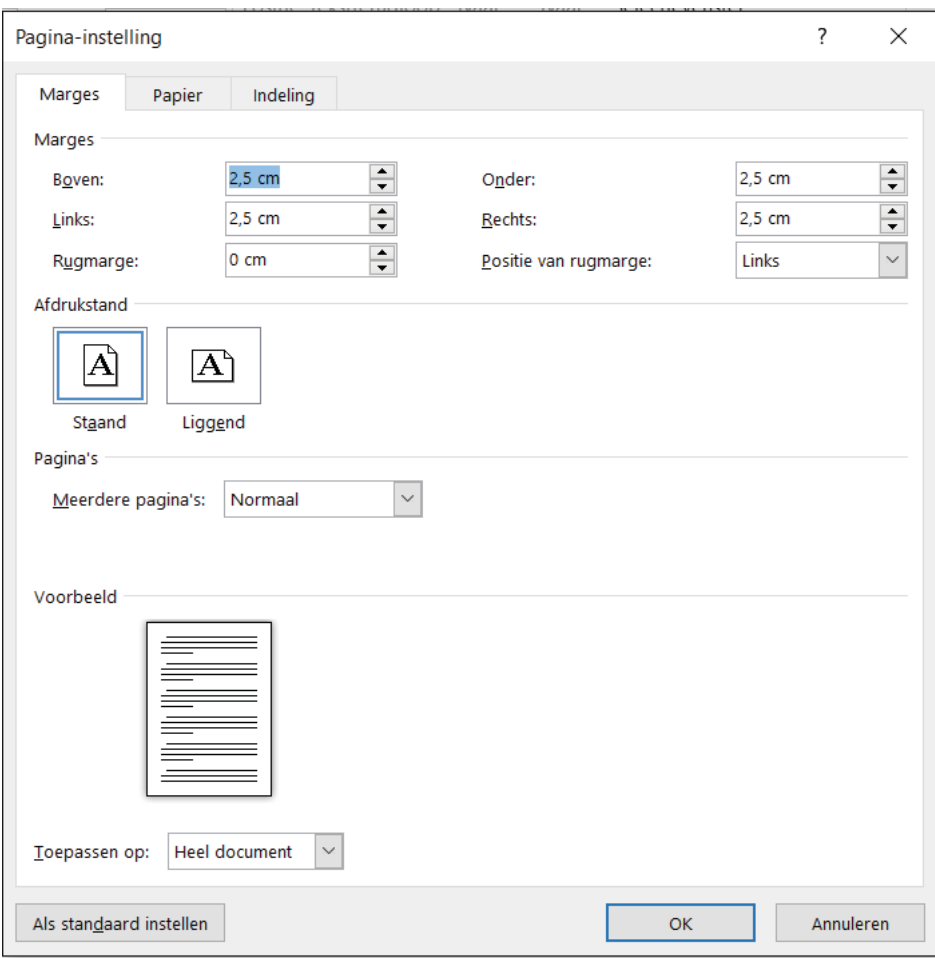

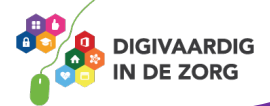

#### **7.2 Pagina-einde**

Ben je halverwege een pagina en wil je verdergaan met de tekst op de volgende pagina, dan kun je net zo lang op 'Enter' drukken tot je de volgende pagina bereikt hebt. Het is gemakkelijker om dan een pagina-einde te gebruiken. Dat doe je door met de cursor te gaan staan op de plaats waar de nieuwe pagina moet komen.

Klik op het tabblad 'Indeling' en vervolgens in het groepsvak 'Pagina-instelling' op 'Eindemarkeringen'. Kies vervolgens de eerste optie: 'Pagina'; OF druk op je toetsenbord tegelijkertijd op 'Ctrl' en 'Enter'.

Wil je een pagina-einde verwijderen, dan klik je op het tabblad 'Start' en kies je 'Opmaakmarkeringen weergeven'. In het document wordt het paginaeinde nu weergegeven door een stippellijn. Klik op deze lijn en druk daarna op 'Delete' op je toetsenbord.

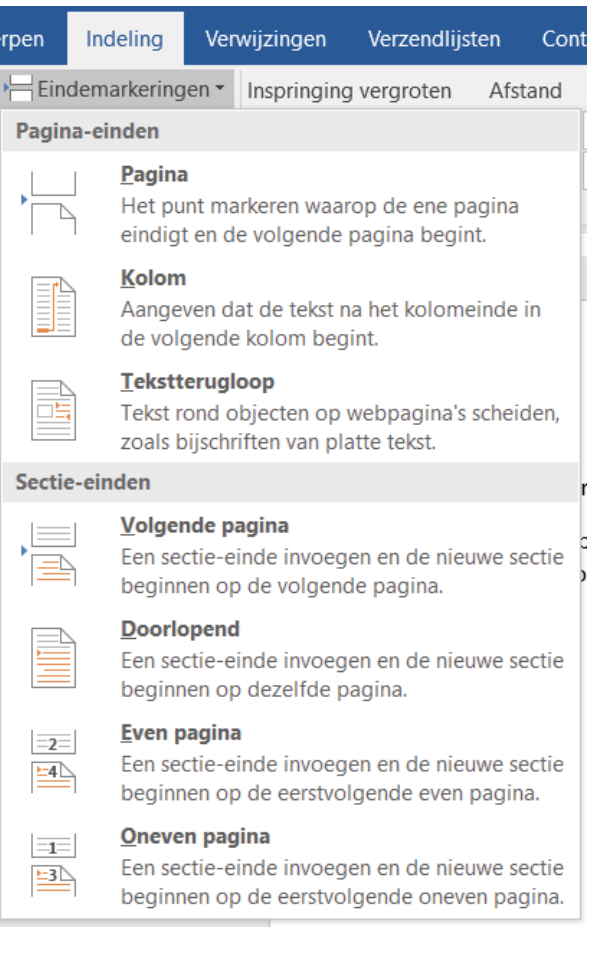

#### **Vraag 1 – Pagina-einde**

Wat gebeurt er wanneer je halverwege een pagina bent en je drukt tegelijk op de 'Ctrl' en 'Enter' toets?

- Je gaat dan naar de volgende regel.
- Je gaat dan naar een nieuwe pagina.

**Antwoord** Je gaat dan naar een nieuwe pagina.

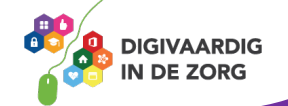

#### **7.3 Paginanummering**

Het is aan te raden om in een document van meerdere pagina's de pagina's te nummeren. Je kunt die nummering dan ook nog in een inhoudsopgave opnemen, zodat de verschillende onderwerpen in je document gemakkelijk terug te vinden zijn.

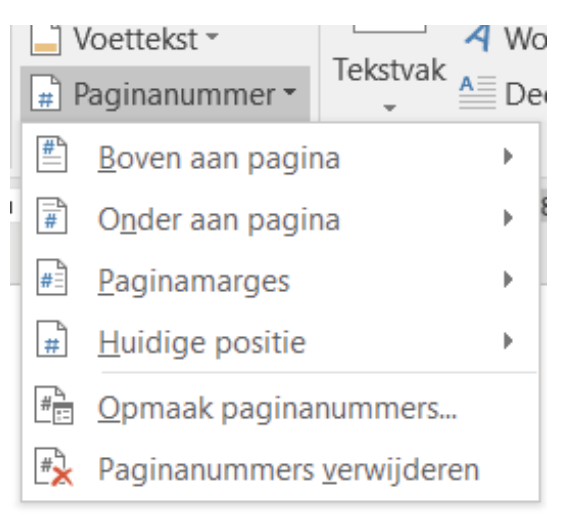

 $\triangleleft$  Wo Paginanummering toevoegen doe je als volgt. Klik op het tabblad 'Invoegen' in het groepsvak 'Koptekst en voettekst' op 'Paginanummer'.

> In het nu volgende venster krijg je een aantal opties. Ga je met de muis op een daarvan staan, dan verschijnt weer een nieuw venster waarin je kunt kiezen waar het nummer op de pagina moet komen.

Kies een locatie door middel van een muisklik. Je zult nu zien dat alle pagina's in chronologische volgorde genummerd zijn. Voeg je aan het eind van je document nog een pagina toe, dan zal Word automatisch doornummeren.

#### **Paginanummering verwijderen**

Wil je de paginanummering uitschakelen (bijvoorbeeld omdat jouw document maar een paar pagina's bevat), dan klik je op het tabblad 'Invoegen' in het groepsvak 'Koptekst en voettekst' op 'Paginanummer. Kies in het venster dat verschijnt de optie 'Paginanummers verwijderen'.

#### **Vraag 2 – Paginanummering**

Waarom is paginanummering handig?

 $\bigcirc$  Het staat netjes.

 $\bigcirc$  Handig om te gebruiken wanneer je een document met meerdere pagina's hebt.

**Antwoord** Handig om te gebruiken wanneer je een document met meerdere pagina's hebt.

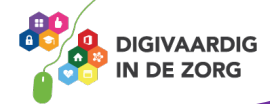

#### **7.4 Kop- en voetteksten**

Een koptekst is een tekst die aan de bovenkant van elke pagina wordt weergegeven, een voettekst keert op elke pagina terug aan de onderkant. Kop- en voetteksten zijn alleen op het scherm lichter gekleurd dan de hoofdtekst; in het afgedrukte document zie je dit kleurverschil niet.

Je voegt een koptekst in door op het tabblad 'Invoegen' in het groepsvak 'Koptekst en voettekst' te klikken op 'Koptekst'.

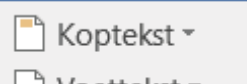

│ Voettekst ▼

 $\left| \frac{1}{4} \right|$  Paginanummer  $\sim$ 

Koptekst en voettekst

**TRAINING: MICROSOFT WORD 2016**

Er verschijnt nu een venster met verschillende keuzemogelijkheden. Zo kun je kiezen of de koptekst aan de linkerkant, in het midden of rechts geplaatst moet worden.

### **VOORBEELD UIT DE PRAKTIJK**

Kop- en voetteksten gebruiken we altijd in onderzoeksverslagen. Vaak is het onderzoeksverslag best lijvig en de kop- en voettekst geven je tijdens het lezen per pagina aan waar je je ongeveer bevindt in het document. De koptekst geeft dan de titel van het hoofdstuk aan en de voettekst de titel van het onderzoeksverslag en vaak ook de datum.

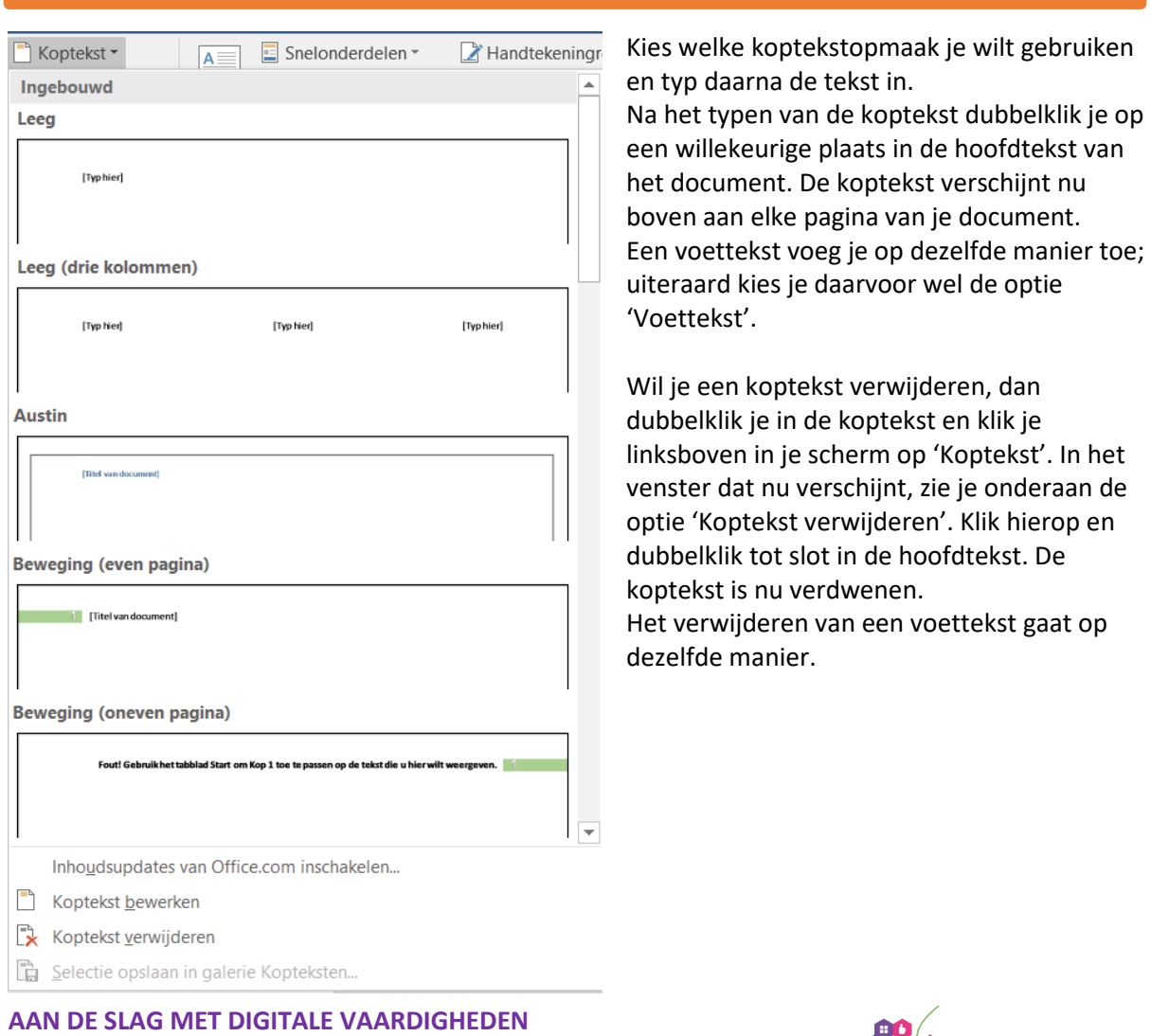

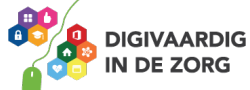

*Deze module is gemaakt door Fred Beumer in opdracht van Utrechtzorg. En voorzien van een praktijkvoorbeeld door Anneke Blok van a-visie voor Digivaardig in de Zorg.*

*Heb je opmerkingen of vragen over dit lesmateriaal? Mail dan naar [info@digivaardigindezorg.nl](mailto:info@digivaardigindezorg.nl)*

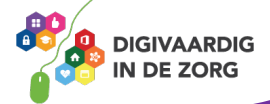